### **IR Learning Tips**

The RN-WPCS IR receiver is located on the back of the unit. While you can aim the IR remote directly at the receiver, this is not necessary since the IR signal will reflect off most surfaces.

- $\Box$  To learn an IR signal, you can have the RN-WPCS lying on a flat surface or installed into an electrical box.
- $\Box$  Aim the IR remote at the upper left corner of the unit (to the left of the Display On button).
- $\Box$  If the wallplate is installed in an electrical box, be sure to aim the remote into the slight gap be-<br>tween the PCB and the side of the electrical box

#### For Clean IR codes:

- $\Box$  Ensure there are no fluorescent lights or sunlight in direct view of the IR receiver
- $\Box$  Hold the remote approximately 6-8 inches from the RN-WPCS
- $\Box$  Press and hold the remote button until you hear the three "chirps" indicating complete.
- $\Box$  Use the Help button found on the Learn IR Command panel of the CU for more detailed IR learning tips and information.

### **Cable Connections**

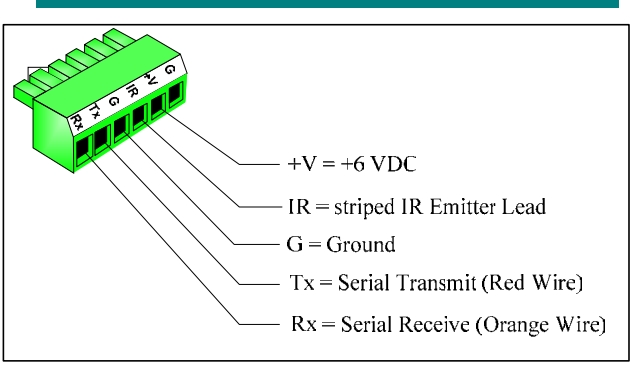

The RN-WPCS uses a 5-pin captive screw connector. Both the connector on the RN-WPCS and the mating plug are labeled to identify the signals for each pin. Connect the power supply, Serial Cable and IR emitter to the RN-WPCS.

For connecting to remotely located equipment (i.e., a projector mounted on the ceiling), use the cable adapter. Position the cable adapter with the projector and connect the power supply, IR emitter and Serial cable to one side of the adapter. Make your long ca-<br>ble run from the RN-WPCS plug to the adapter. Be sure to connect each signal to its corresponding signal on each side of the adapter.

Recommended Maximum Cable Length: 50 ft

# **QUICK START GUIDE** RN-WPCS

This Quick Start Guide is intended to help you begin using the product quickly and easily. For more detailed instructions, please consult the User's Manual.

BEFORE YOU START ...

## **Command Templates**

Configuring the RN-WPCS can be greatly simplified with the use of FSR provided command<br>templates for your devices. The FSR template libraries will continue to grow and eventually contain a template for most devices. To find out if templates are available for your devices, visit the FSR website at www.fsrinc.com. to identify the devices you plan to control. You may also contact FSR at techsupport@fsrinc.com for more information.

# **Install the CU Software**

Install the RN-WPCS<br>Configuration Utility onto your computer from the product CD.

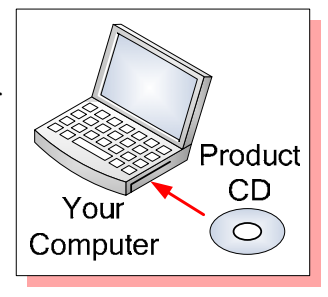

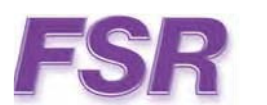

#### **Room Navigator Products Group**

FSR Inc.

244 Bergen Boulevard, West Paterson, NJ 07424 Phone: 973.785.4347 · Fax: 973.785.4207 Web: www.fsrinc.com · E-mail: sales@fsrinc.com Current product information, downloads, and technical support are available via the FSR website that can be found at: www.fsrinc.com

#### **Caution:**

The RN-WPCS has no user serviceable parts.

### **OUICK START GUIDE**

# **1 Unpack and Inventory**

Before beginning, unpack and inspect your product to make sure you have everything and that all items are free from defects. The product and the included items are shown below:

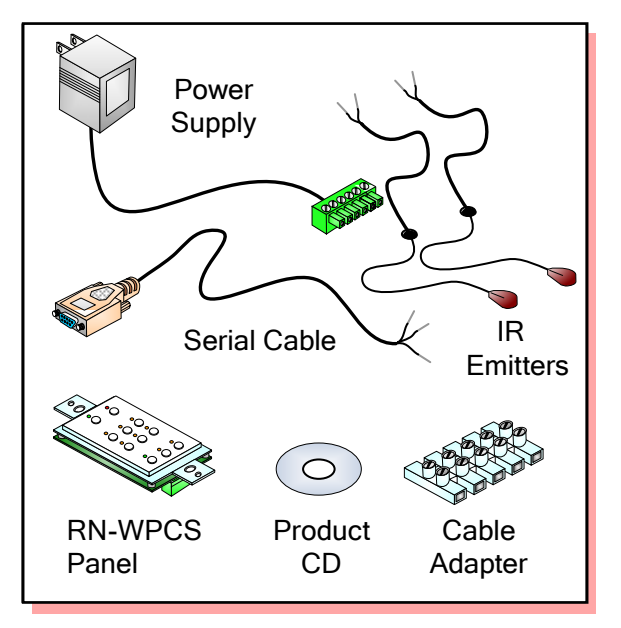

For any missing or suspected defective item, contact FSR Tech Support to obtain an RMA number

> **techsupport@fsrinc.com** or call 1-800-332-3771

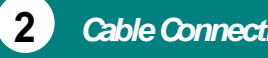

**2 Cable Connections** 

If not already connected, connect the serial cable, power supply, and IR emitter to the RN-WPCS connector plug. Refer to the "Cable Connections" reference on the other side of this Quick Start Guide.

# **3 Connect the RN-WPCS to Your Computer**

Connect the DB9 end of the serial cable to your computer.

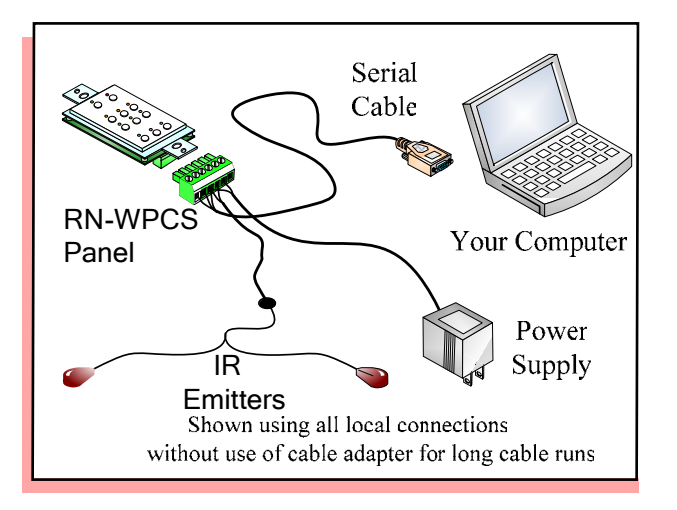

**4 Apply Power to your RN-WPCS** 

Plug the transformer into facility AC power. The RN-WPCS Display On/Off lights will flash in sequence for approximately 5 seconds before entering normal startup. Normal startup is indicated by 4 simultaneous flashes of the Display On and Off lights indicate normal start and factory baud rate setting of 9600 bps. The RN-WPCS then illuminates in its starting mode as shown to the right.

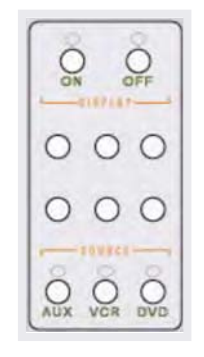

# **Start the CU Software and <sup>5</sup> Connect to your RN-WPCS**

# Launch the RN-WPCS CU application using either the

shortcut installed on your desktop or the start menu to find the "RN-WPCS" and start the appli-

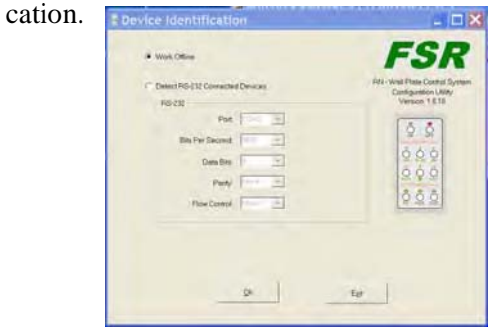

Select "Detect RS-232 C onnected Devices", leave<br>the default comm settings except make sure the the default comm settings except make sure the Port is correct for your computer and click the "Ok" button. The CU will establish communication with the connected RN-WPCS and the main application

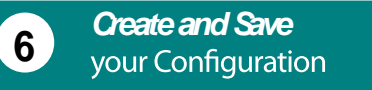

Start on the Fast Setup tab and follow the instructions provided on the screens as you go. .

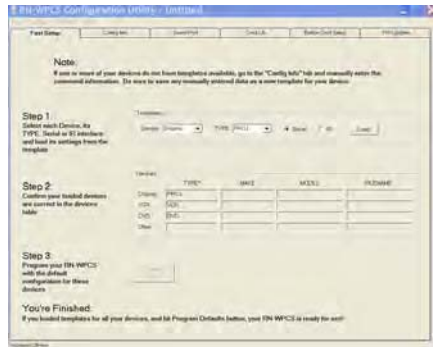

Before starting your real configuration, it is recommended you gain familiarity with the CU and RN-WPCS features by trying things. Try anything you want, you can't hurt it.

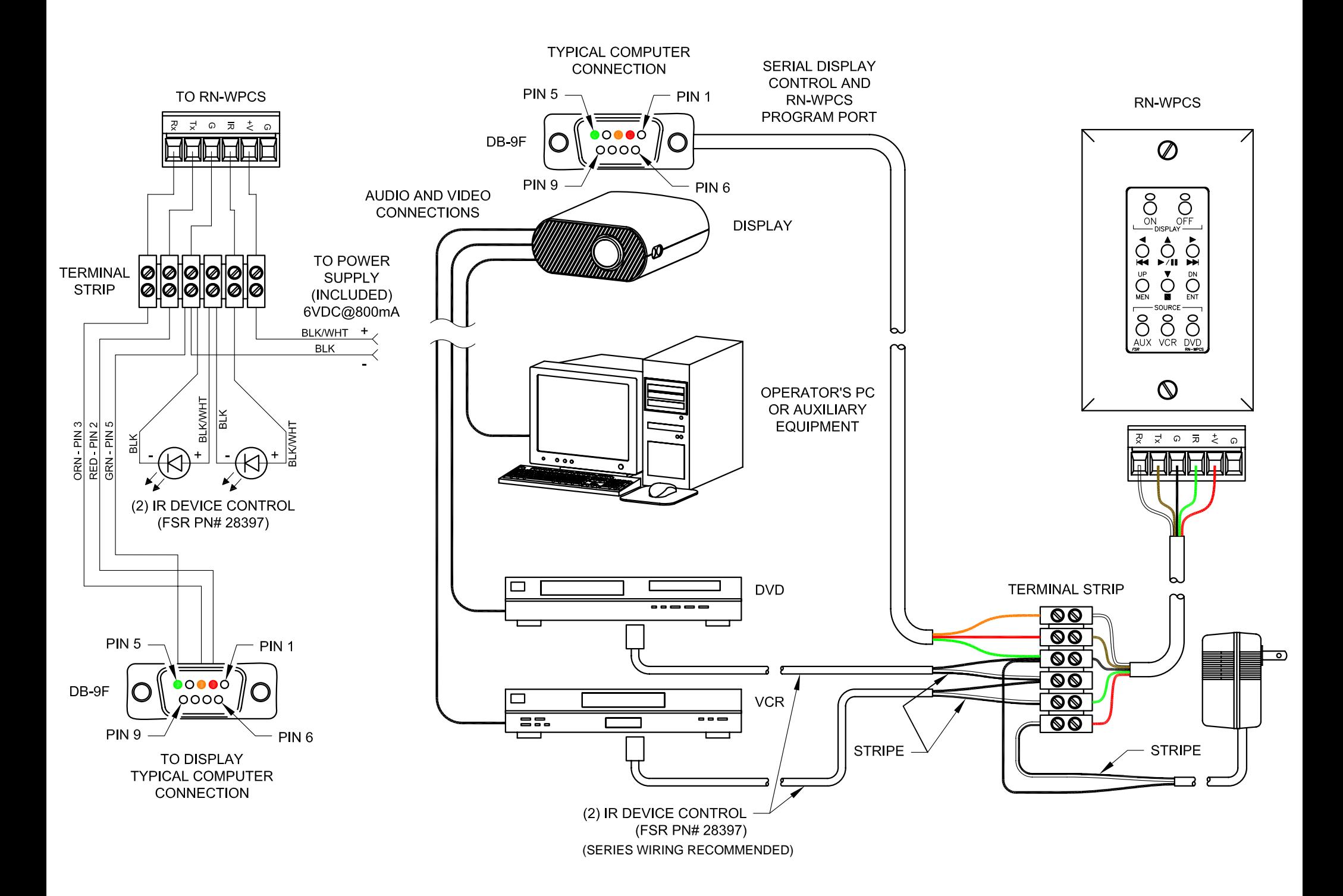